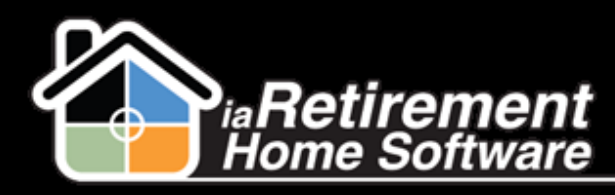

## **How to do Basic Reporting**

If you are interested in knowing how many prospects, suites, residents, or anything else you have in your community, there is no need to print a full report. A simple change to your tab's "view" can show you this. In this example I would like to know how many Residents are present in the building.

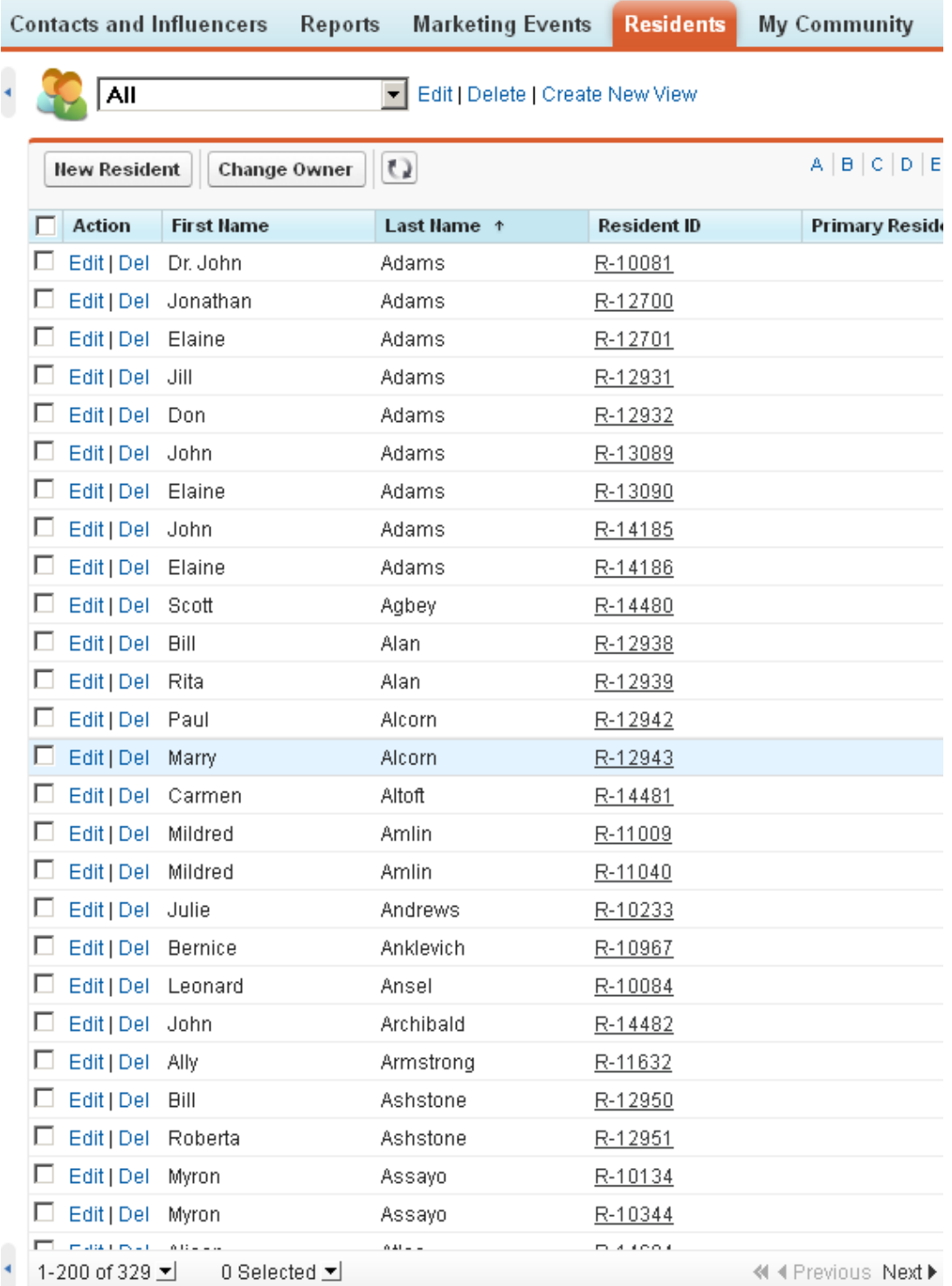

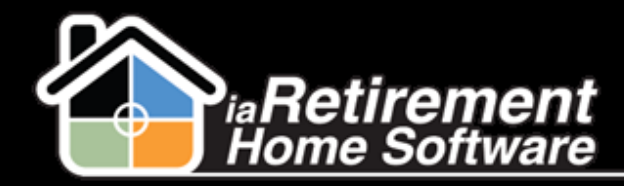

Now I know that I don't have 329 Residents in the building, so this will require more filtering to be done.

Click Create New View at the top of the page.

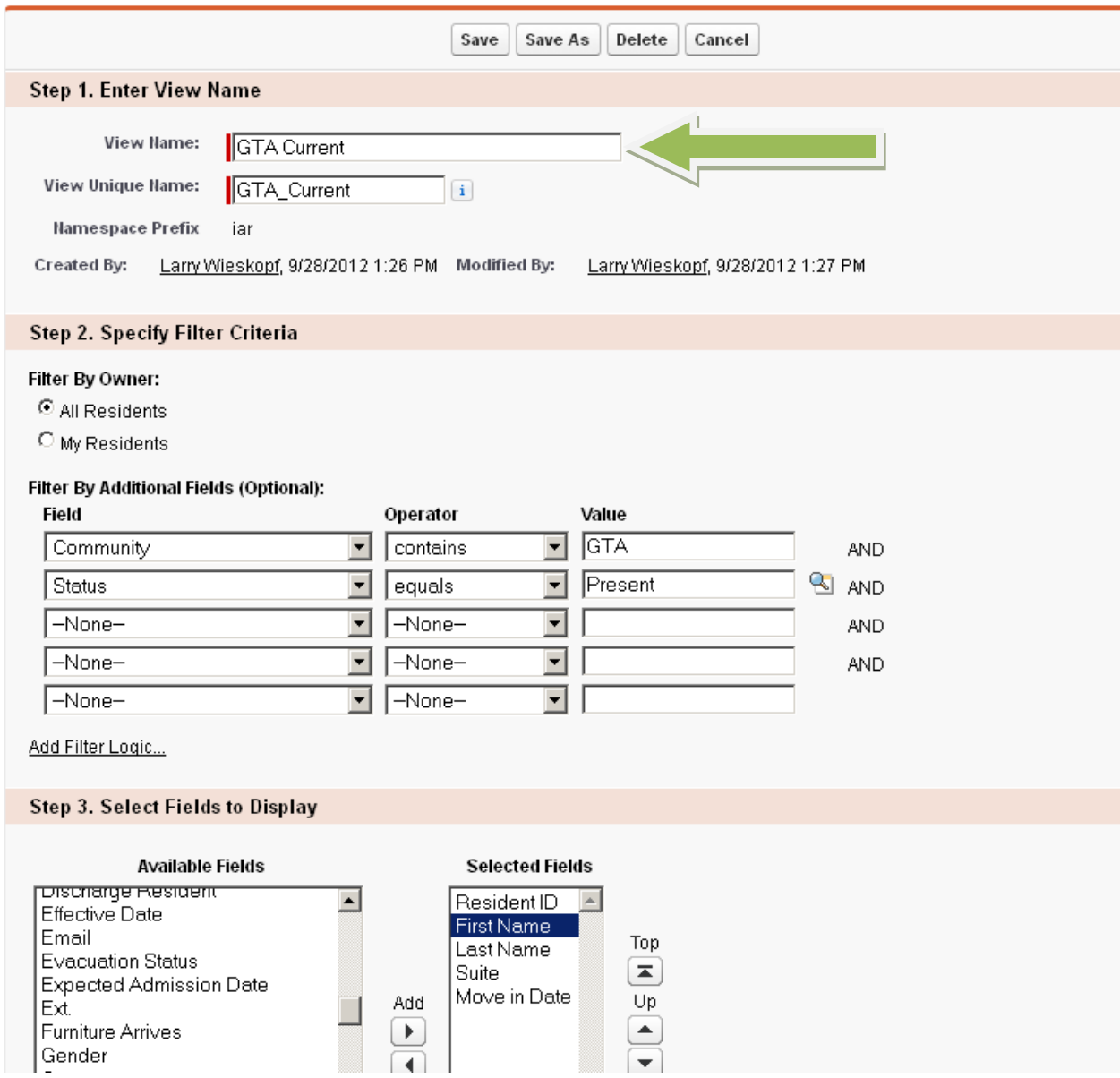

Your View Name should describe the type of filters you want. In this case, this view will only show me residents present in the building so I named it "GTA Current".

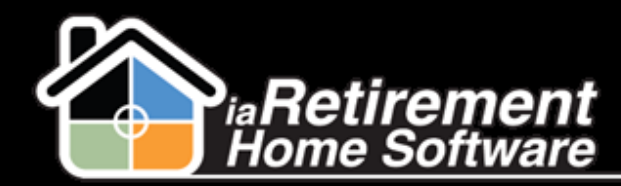

The filter criteria should be as follows. The Owner should be All Residents. In the Field section, use the drop down list to add a filter for any specific field on the Resident tab. In this example the Community I want to see the Residents for will contain the letters GTA.

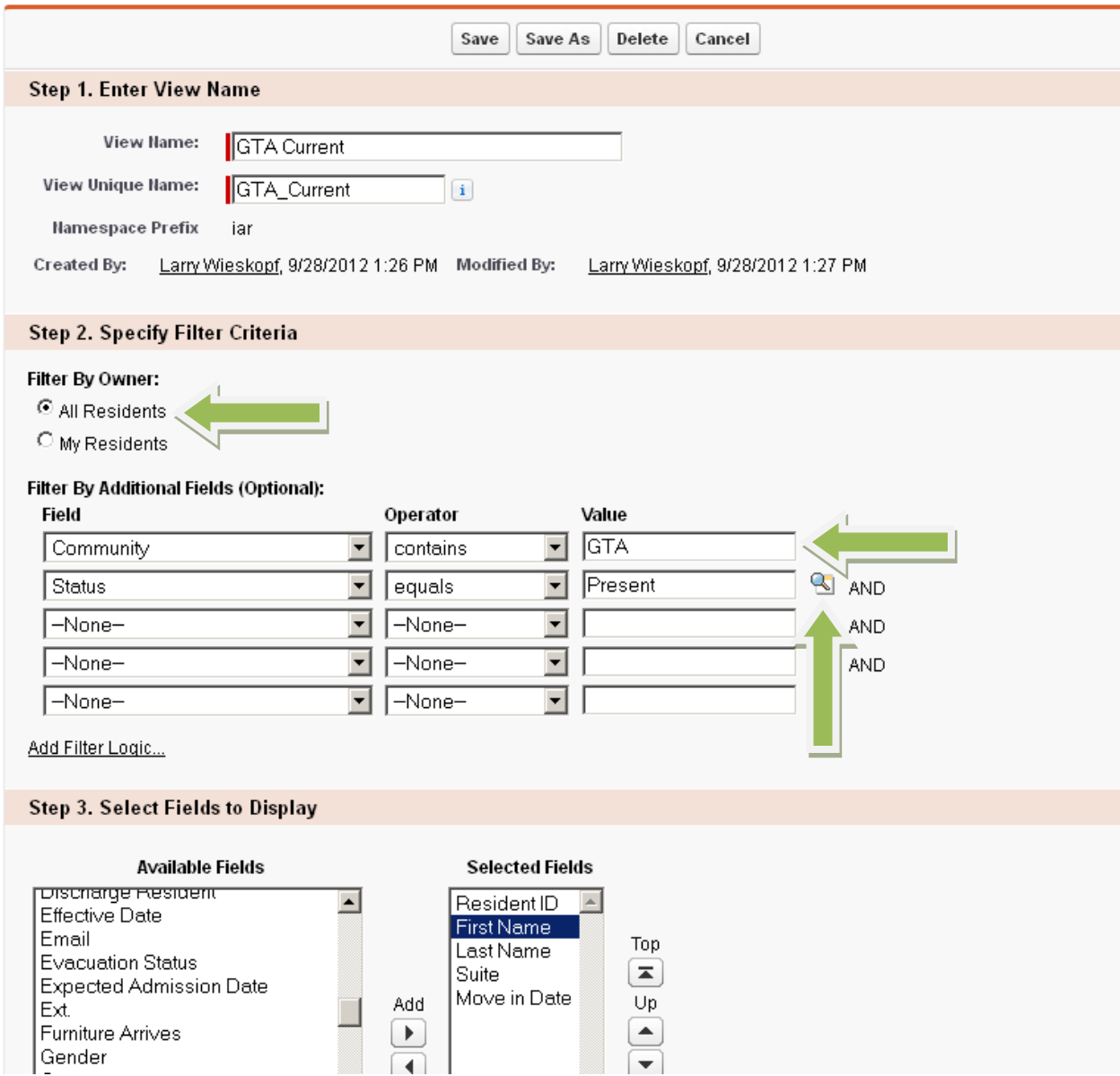

The Status should be the next one filled out for this example. Certain fields bring up the magnifying glass which is necessary in order for the filter to work. Click it and make Status equal Present, because all persons in the building are automatically listed with a Status of Present.

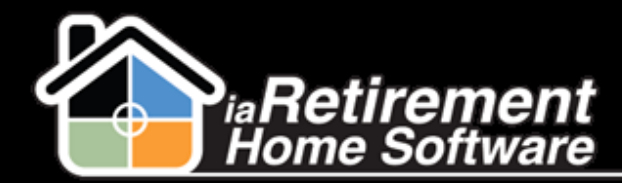

The next section deals with which fields should be columns on your view. Select available fields and click Add. The Resident ID should be first as this is the clickable link to the Resident's profile. Ideal would be the first and last name as well as the suite. If this is a private view that

you would not like to share with other users, check Visible only to **me.** Click Save.

The view is now loaded with the proper filters and I can glance to see that I have 24 Residents currently in this community.

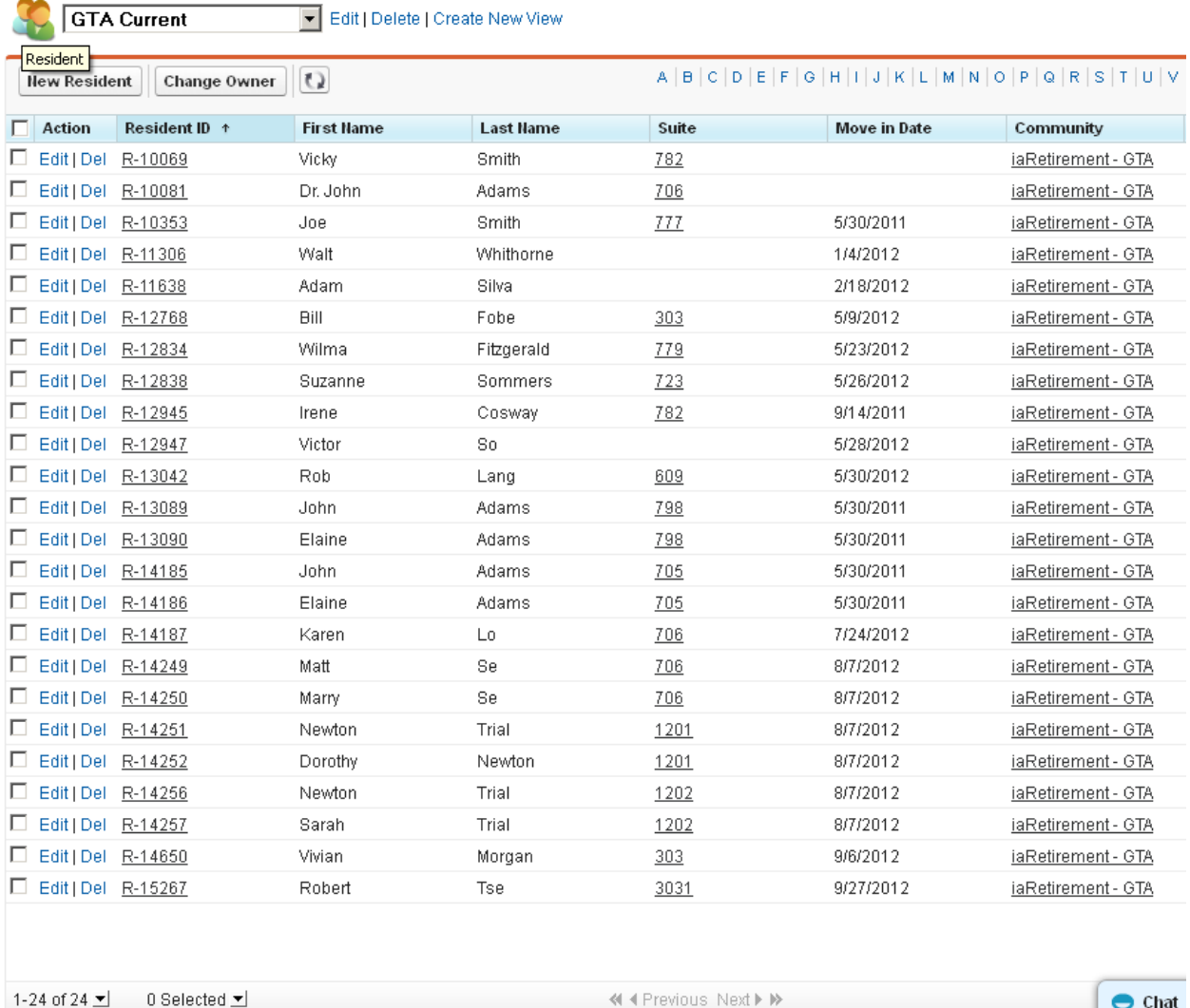

To see more advanced reporting with two dependent variables, refer to the **Advanced Reporting Guide**.